- Log into Front Rush using your assigned username and password.
- Select the "Recruits" icon at the top of the page.

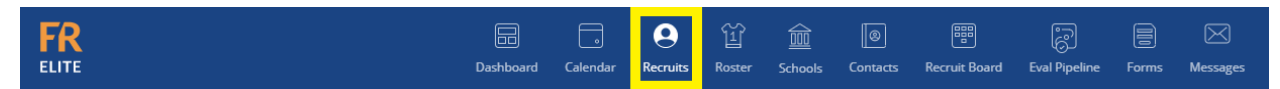

• Search/find the recruit's name and click on their name to go to their profile.

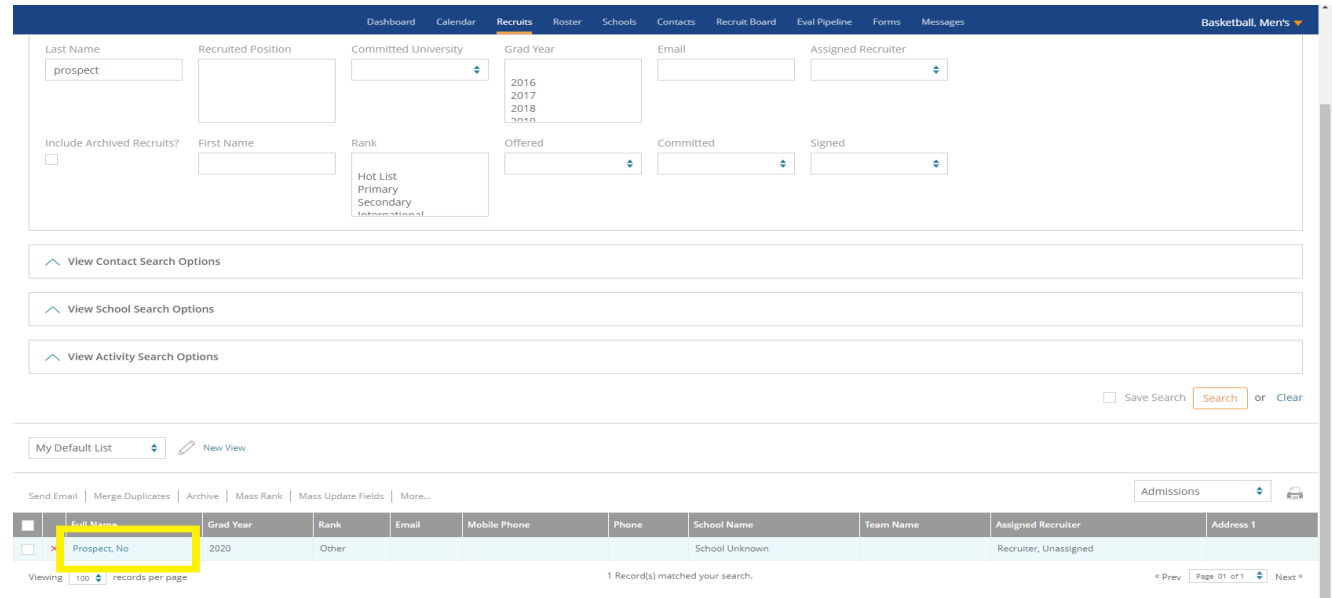

• Click the "Submit Form" drop down button in the prospect's profile.

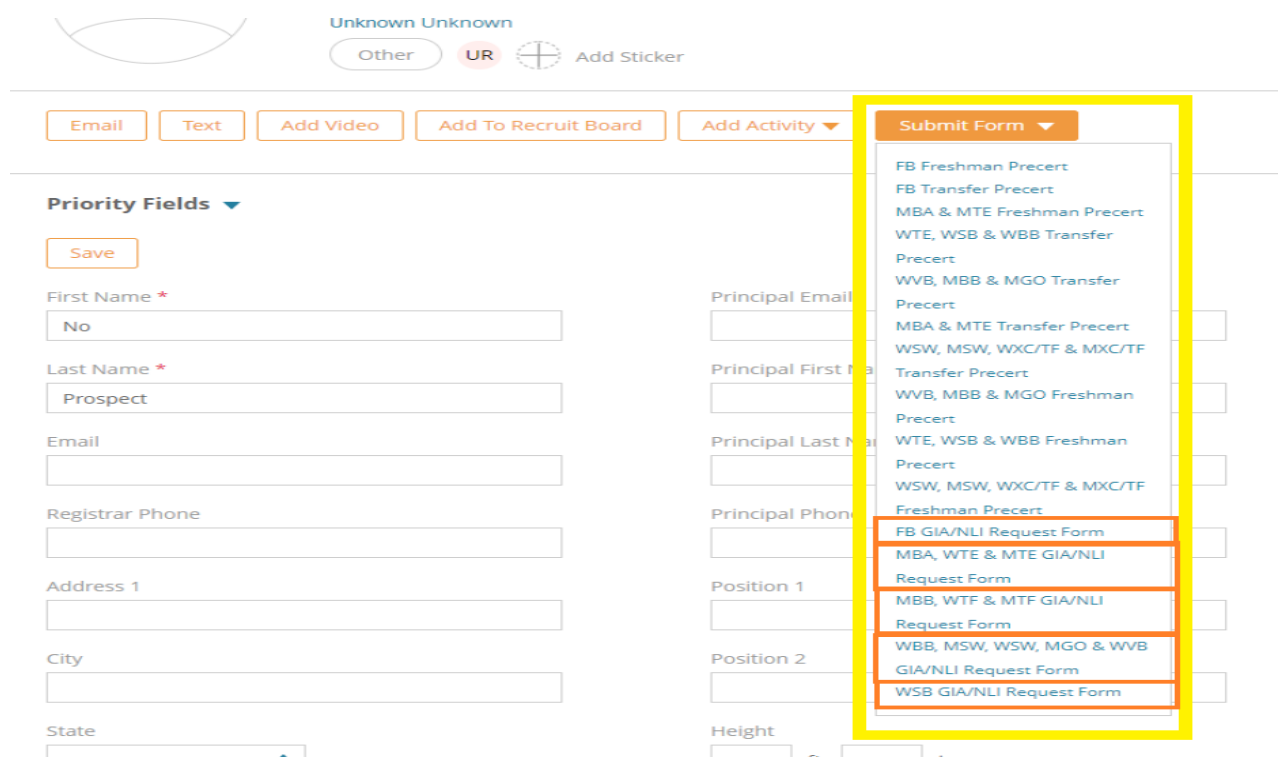

- Make sure you select the right NLI/GIA request form with your sport abbreviation.
- Some of the prospect's information will pre-populate on the NLI/GIA request form.
- All fields with \* must be completed before you can sign to submit the form.

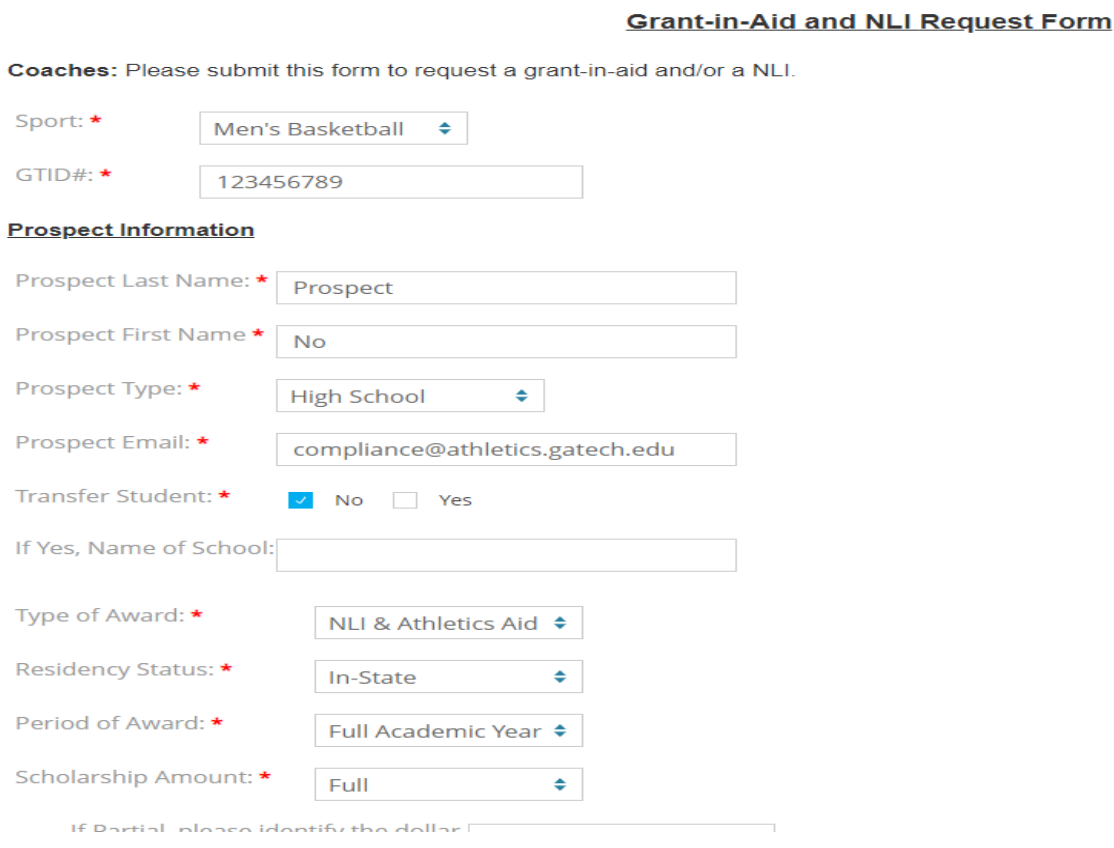

- Once you sign the form, it will automatically be sent onto your sport administrator for their approval/signature before the compliance staff receives it.
- You will receive an email notification once your sport admin and compliance have signed/approved the request form.
- The NLI/GIA documents will be prepared by the compliance staff. Once they are signed by financial aid and your sport administrator, the documents will be sent via DocuSign for the prospect and parent/guardian to sign electronically.

## **HAPPY SIGNING!**